# KWALITY ENTERPRISES ( INDIA , AMRITSAR )

# User Manual

## Floppy Manager Tutorial

Vishal Chohan

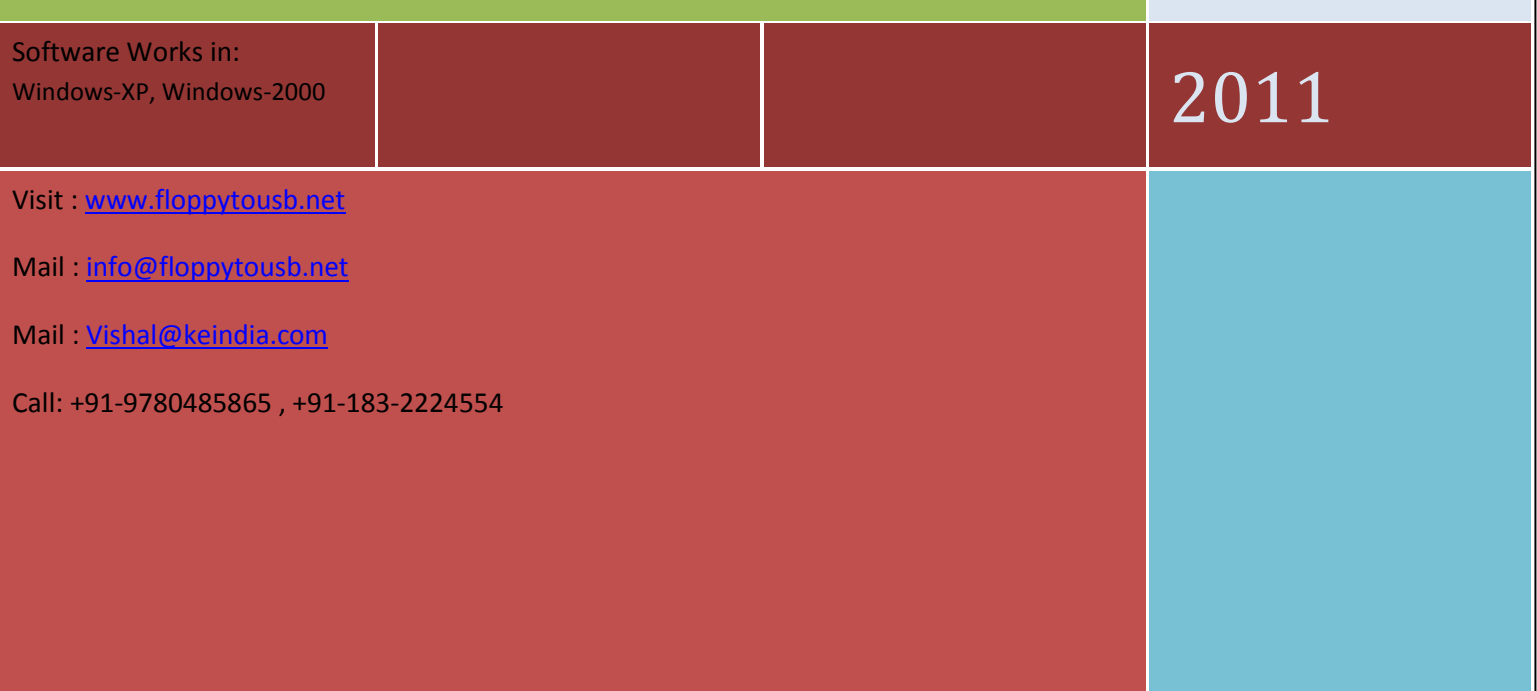

80, QUEENS ROAD, AMRITSAR-143001 PUNJAB. (INDIA)

#### **Format Utility User's Guide**

# Works in : Windows-XP / Windows 2000

#### **Note: To avoid unnecessary trouble to you, please read the underlined part.**

This software supports and automatically English Win2000 and XP operating systems. This software can be used for replacing standard 1.44 Floppy Drive in computers, industrial machines, embedded systems, textile embroidery, lettering, trademarks, Ribbon and other equipment.

Before use, close the Explorer, USB Pen-Drive disk page. And to make sure that there are no programs currently in use USB Pen-Drive.

Formatting tools mainly for the following three pages, each page within the "Information Tip:" area will show the current operation carried out by The relevant information, or can click on  $\mathbf{H}$ elp<sub>Se</sub> button and check-related operations and tips.

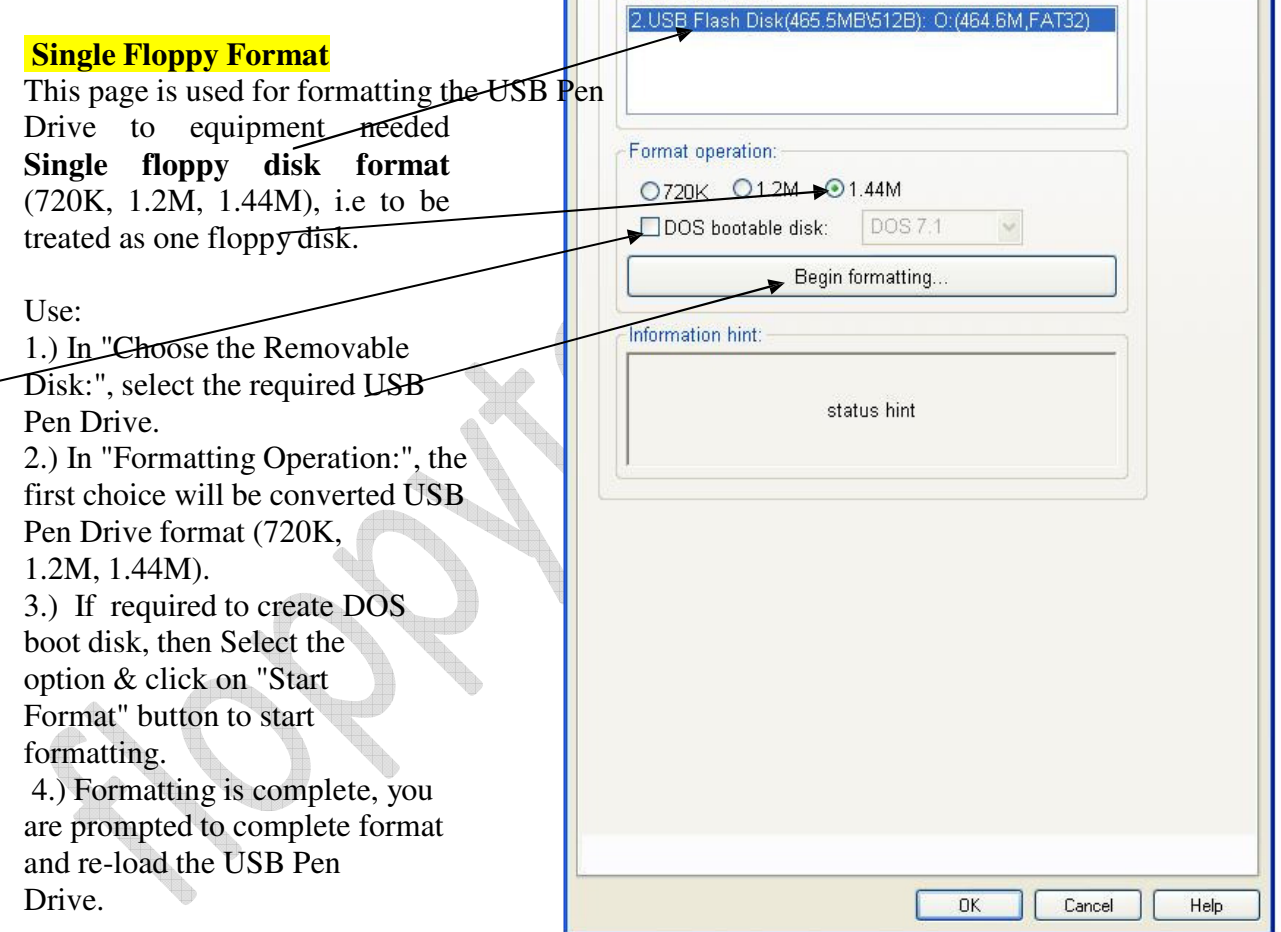

## **Multi- floppy Service**

This page is used for formatting the USB Pen Drive to **100 Blocks** of equipment needed floppy disk format (720K, 1.2M, 1.44M), i.e **to be treated 100 floppy disks.**

÷.

 $\overline{\phantom{a}}$ 

How to Use:

1.) In "Choose the Removable Disk:", select the required USB Pen Drive

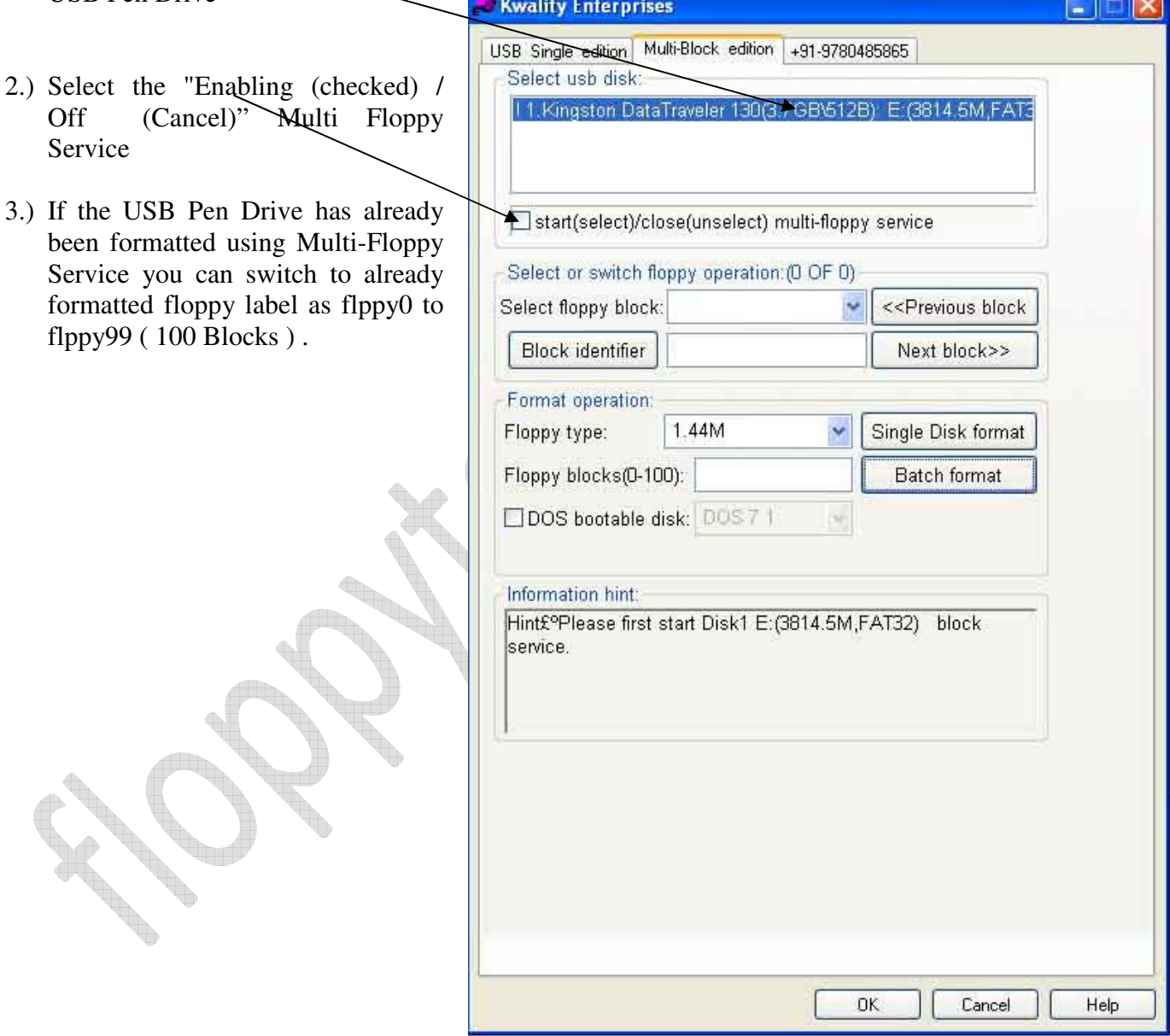

www.floppytousb.net Email: info@floppytousb.net ph: +91-9780485865

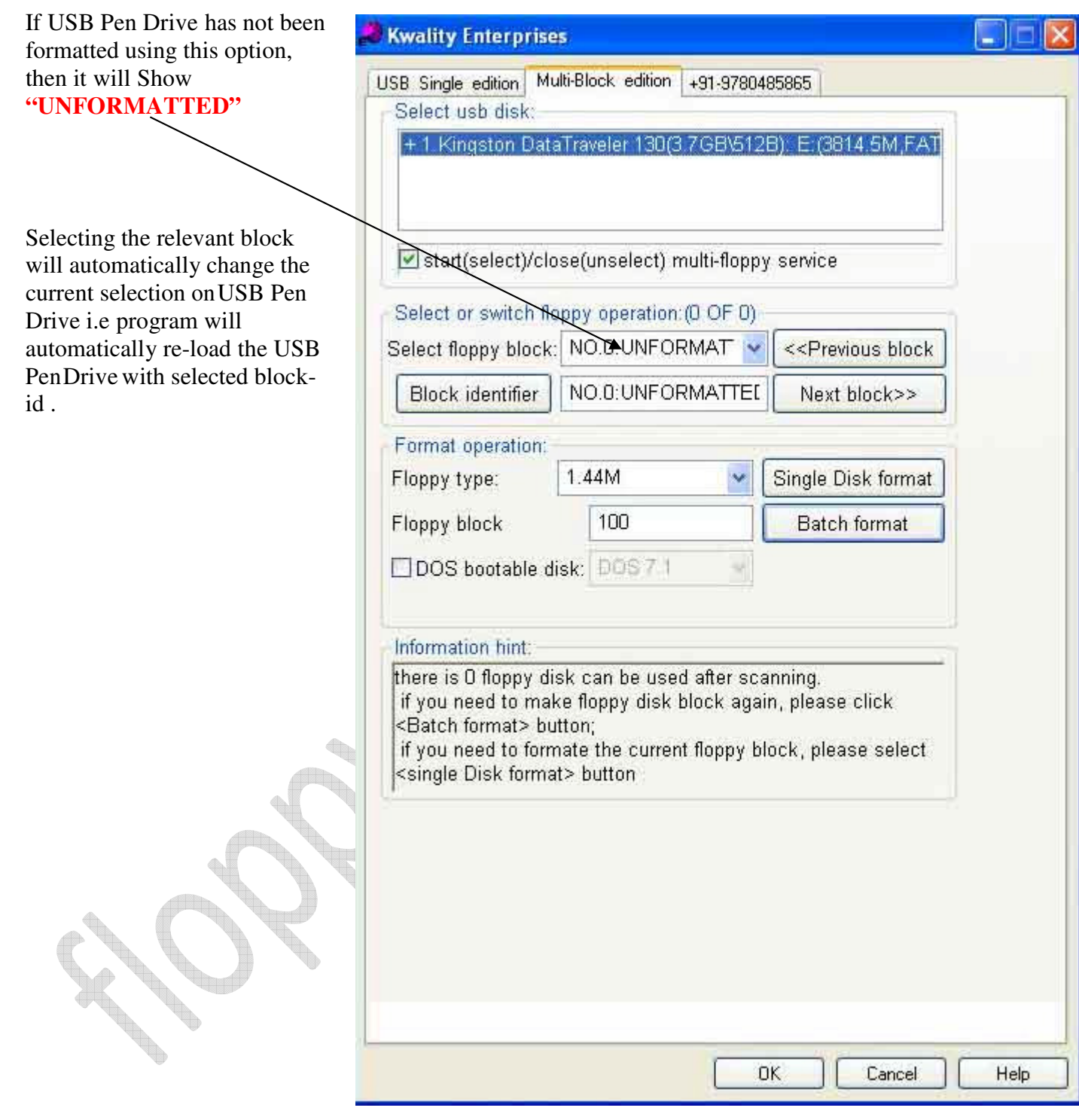

www.floppytousb.net Email: info@floppytousb.net ph: +91-9780485865

![](_page_4_Figure_2.jpeg)

www.floppytousb.net Email: info@floppytousb.net ph: +91-9780485865

![](_page_5_Picture_32.jpeg)

www.floppytousb.net Email: info@floppytousb.net ph: +91-9780485865

![](_page_6_Figure_2.jpeg)

**The "Multi Floppy Service" must be cancelled prior to the closure must be cancelled, Enabling (checked) / off (cancel) otherwise it will affect the normal use of U disk**.

As per selection: After formatting 100 Blocks of 1.44 mb capacity have been created which are labeled ( flppy0 to flppy99 ) and can be individually selected from drop down menu for data transfer.

![](_page_7_Picture_36.jpeg)

## Size of flppy0= 1.38mb formatted ( 1.44 mb Unformatted)

## Example : After we select block-22 i.e flppy21 ( as block-1 is represented by flppy0 )

![](_page_8_Picture_33.jpeg)

Capacity of newly selected block is also 1.44 mb. So data copied on flppy0 can be accessed by selecting the flppy0 from drop down menu and so.

## The mapping of Blocks created in software when plugged onto Emulator Unit

![](_page_9_Picture_32.jpeg)

## Scenario – Data transfer on Knitting / Weaving machine (Staubli, Bonas, Fukuwara etc)

## This units currently does not work on Staubli – JC3, Muller-1/2

Our unit works perfectly on Staubli JC4.JC5, Bonas 200,250,500, Tajima , ZSK, SWF, CNC machines. Everything works as if you were working on floppies, just the media changes to Pen Drive instead of floppies. The unit is just the replica of legacy 1.44 mb FDD , looks like that , uses same 34 pin channel and same power connectors. The unit just befools the whole apparatus as if it were working on same floppy method.

So, for data files greater than 1.44 mb ( that does not fit into single floppy disk ), if you have 10 jacquards , then u need to buy 11 units in total ( 1 for installation computer - as we will use this unit to transfer the design to pen drive )

The process is as follows:

#### On Computer

- 1.) We will divide a pen drive into 100 partitions of 1.44 mb capacity each ( Software & User Manual provided on site www.floppytousb.net)
- 2.) Attach a unit in computer thereby replacing the floppy drive of that computer
- 3.) We will now attach the pen drive ( 100 block formatted ) into my unit in computer
- 4.) The indicator on front showing ( 0.0. ) initially will be converted to 00 ( Means that pen drive has been accepted ). Now each block of the pen drive will act as floppy ( Namely 00 to 99 )
- 5.) Start transferring the design to floppy ( a:) as you did always initially to block 00.
- 6.) If the design fits into one floppy size i.e 1.44 mb , then it will just finish
- 7.) If design is of size greater than 1.44 mb ( let us say 5 mb means 4 floppies ).
	- a) Then as you transfer the design to block indicating 00, it will transfer the portion of it on  $1<sup>st</sup>$ block (as it did in case of  $1<sup>st</sup>$  floppy).
	- b) After the transfer of data to 1<sup>st</sup> block (or 1<sup>st</sup> floppy) It will prompt for 2<sup>nd</sup> floppy or next
	- floppy , just press the right button ( it is for moving the block from 00 to 09 )
	- c) Now the indicator on unit will show 01 ( means the  $2^{nd}$  floppy ). Press continue on computer screen to start writing to  $2<sup>nd</sup>$  floppy.
	- d) After you finish up with  $2^{nd}$  block, press the right button once again to go to block 02 ( means 3<sup>rd</sup> floppy ) and so on till you finish up with transfer of complete design.
- 8.) The right switch is for moving between blocks 00 to 09 and left from 10 to 90 . That means if you want to goto block 37 then press left switch thrice and right 7 times.

#### On Jacquard Controller

9.) Insert the USB Flash Drive ( in which design has been transferred from computer ) into the emulator installed in Jacquard controller.

#### Kwality Enterprises , Amritsar (Punjab ) India-143001 www.floppytousb.net Email: info@floppytousb.net ph: +91-9780485865

- 10.)Select the relevant block ( in our example it is 00 ) by pressing relevant combination of buttons on emulator (The right switch is for moving between blocks 00 to 09 and left from 10 to 90.)
- 11.)Start Reading the data on controller.
- 12.)If design is of size greater than 1.44 mb ( let us say 5 mb means 4 floppies ).
	- a) Then after machine has read  $1<sup>st</sup>$  portion of the design from block indicating 00, it will ask to insert the  $2^{nd}$  floppy.
	- b) Just press the right button once, the counter on emulator will move to 01 (means 2<sup>nd</sup> block ) and start reading again.
	- c) After you finish up with  $2^{nd}$  block, press the right button once again to go to block 02 ( means 3<sup>rd</sup> floppy ) and so on till you finish up with transfer of complete design.
- 13.)You can also perform the write back of designs ( i.e from Machine USB ) to be fed back into the computer by following the reverse steps.

\*\*\*\* for Staubli -JC4 Users – Due to backward technology and file system issues , we need to follow this process in case your pen drive is not being read in JC4-Controller.

- 1.) Format the pen drive in software in 100 blocks of 1.44 mb capacity each.
- 2.) Before doing and data transfer, insert this Pen drive in JC4
- 3.) You now need to format each block starting from 00 to 99 once in JC4.
- 4.) Once this is done , you need not format this pen drive again & again, just transfer data on the blocks , even if they were not empty. In such a case, it will prompt that data already exists in block, just select delete and start the transfer again.

Enjoy the smooth ride by adding USB support to old Machines

Note : The Red Switch in front is only for use with Yamaha Keyboard Operations

Revision In Model (W.E.F : 3, March,2011 ):

Revised model has been introduced with Auto-Switching function , which was initially obtained by Toggling the status of RED Button . So the newer version will come without the RED-Button.

## Scenario – Data transfer on Embroidery Machines

(Tajima, Lasser, Saurer, Muller, ZSK, SWF etc.)

## This units currently does not work on Staubli – JC3, Muller-1/2

Everything works as if you were working on floppies, just the media changes to Pen Drive instead of floppies. The unit is just the replica of legacy 1.44 mb FDD , looks like that , uses same 34 pin channel and same power connectors. The unit just befools the whole apparatus as if it were working on same floppy method.

The process is as follows :

#### On Computer

- 1. We will divide a pen drive into 100 partitions of 1.44 mb capacity each ( Software & User Manual provided on site www.floppytousb.net )
- 2. Transfer the data files from computer onto the relevant block (flppy0 to flppy99), by selecting the block using software. ( See PDF/Video Manual on website )

#### On Embroidery Machine

- 3. The indicator on emulator front showing ( 0.0. ) initially, will be converted to 00 ( Means that pen drive has been accepted ). Now each block of the pen drive will act as floppy ( Namely 00 to 99 )
- 4. Toggle to the block on which you transferred the data. Start transferring the files from floppy (a:) ( Now USB ) as you did always.
- 5. Change the block from front panel of emulator to access the relevant block you need.
- 6. You can even write back to the USB Flash Stick, just in the same way you did with floppies. Once you have done with write back process ( from Embroidery machine to USB ), insert the pen drive into Computer. Select the block in Software and read the data you took from Embroidery Machine.

Enjoy…………..! Note : The Red Switch in front is only for use with Yamaha Keyboard Operations

Revision In Model (W.E.F : 3, March,2011 ):

Revised model has been introduced with Auto-Switching function , which was initially obtained by Toggling the status of RED Button . So the newer version will come without the RED-**Button** 

#### Scenario – Data transfer on Musical Keyboards

This emulator is tested and worked perfect on almost of Yamaha PSR (540, 550, 630, 640, 730, 740, 1000, 1100, 2000, 2100....), Roland E50, KORG PA50, GEM WK2.

Everything works as if you were working on floppies, just the media changes to Pen Drive instead of floppies. The unit is just the replica of legacy 1.44 mb FDD , looks like that , uses same 34 pin channel and same power connectors. The unit just befools the whole apparatus as if it were working on same floppy method.

The process is as follows :

### On Computer

- 1. We will divide a pen drive into 100 partitions of 1.44 mb capacity each ( Software & User Manual provided on site www.floppytousb.net )
- 2. Transfer the music files/data from computer onto the relevant block ( flppy0 to flppy99 ) , by selecting the block using software. ( See PDF/Video Manual on website )

### On Keyboard

- 3. The indicator on emulator front showing ( 0.0. ) initially, will be converted to 00 ( Means that pen drive has been accepted ). Now each block of the pen drive will act as floppy ( Namely 00 to 99 )
- 4. Toggle to the block on which you transferred the Music/data. Start transferring the files from floppy ( a:) ( Now USB ) as you did always.
- 5. Change the block from front panel of emulator to access the relevant block you need.
- 6. You can even write back to the USB Flash Stick, just in the same way you did with floppies. Once you have done with write back process ( from keyboard to USB ), insert the pen drive into Computer. Select the block in Software and read the data you took from Keyboard.

#### Ah!!! Red Switch/Control-Button: (Mostly used with Yamaha Version of Keyboards)

It Controls the communication between the emulator and keyboards.

Button-off: Allows a player to select the relevant virtual floppy.

Button-on: allows keyboards to communicate the emulator and load data from a virtual floppy in USB flash stick.

#### Revision In Model (W.E.F : 3, March,2011 ):

Revised model has been introduced with Auto-Switching function , which was initially obtained by Toggling the status of RED Button . So the newer version will come without the RED-Button

Enjoy the smooth ride by adding USB support to old Keyboards